## **INSTRUCTIONAL INFORMATION** COMPUTING HNOLOGY

Engage the Students. Infuse the Curriculum. Empower the Faculty. Enhance the Administrative Process.

## **Juniper VPN Instructions - Windows (32 bit version)**

## **Juniper VPN Client for Windows 32 bit version**

If you are using a 32 bit version of the Windows Operating System, you will need to download the Juniper VPN client **NCInst.exe** file from the following page:

http://www.hunter.cuny.edu/it/it-services/vpn

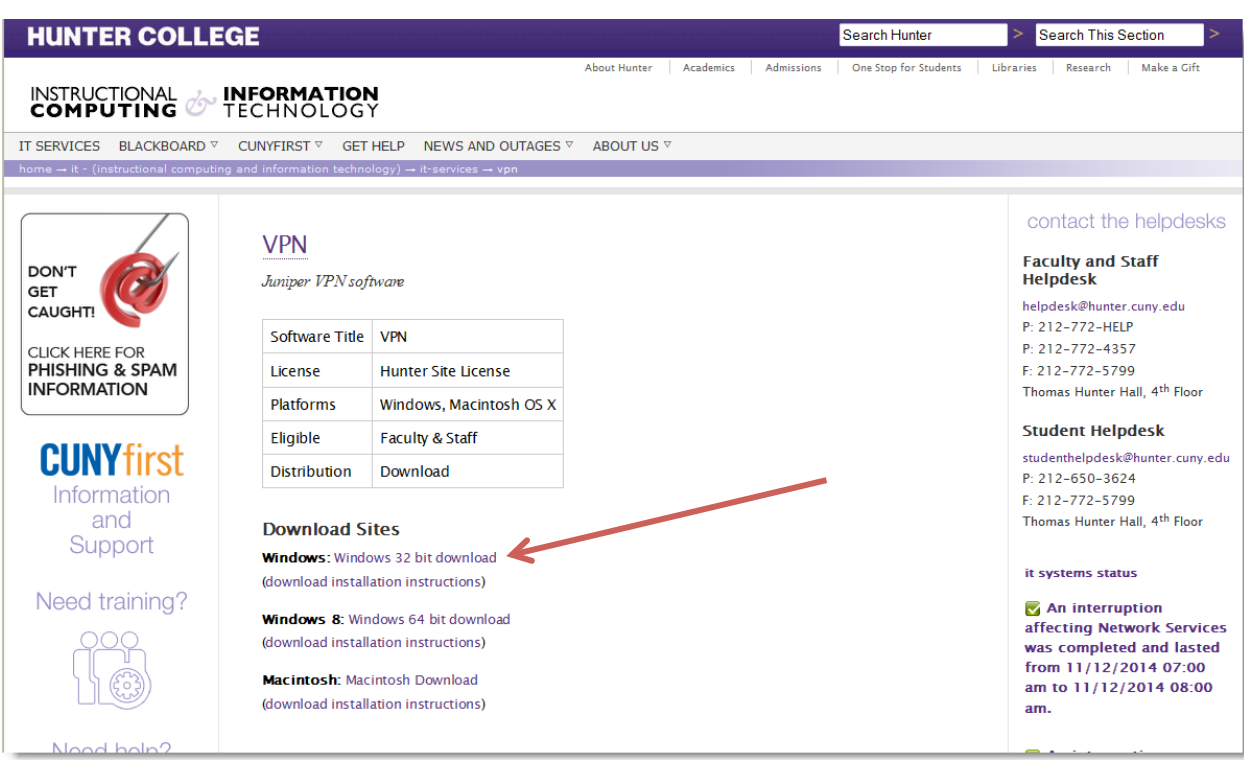

**\*Note**: Make sure you download the correct version for your computer's operating system.

Once you have downloaded the **Juniper VPN Client file (NCInst.exe)**, please follow the instructions below:

1. Once the client has been downloaded, locate the file and double click on the file (NCInst.exe):

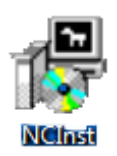

2. As the program extracts, you will see the following window on your screen:

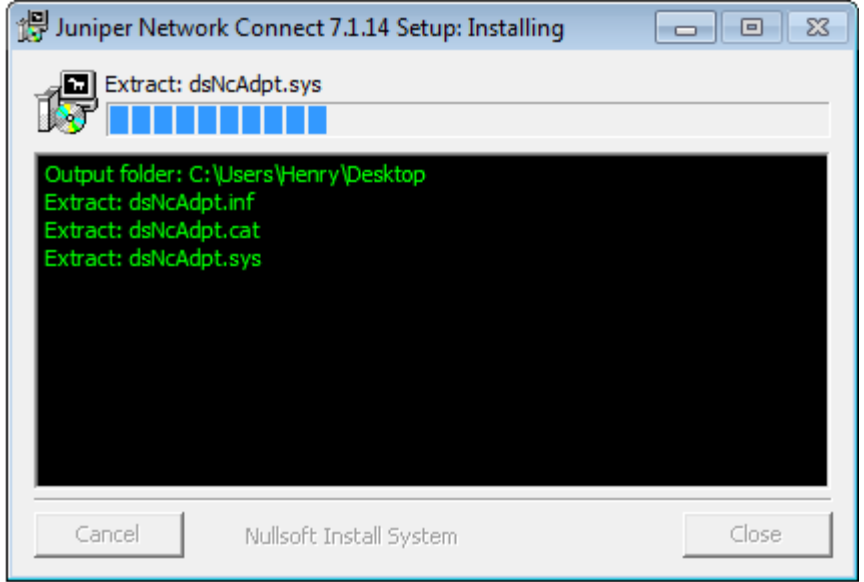

3. Once the extraction is completed, the installation widow will close. To locate the **Juniper VPN Client Network Connect** application, click on the **Windows Start** button and then select **All Programs.**

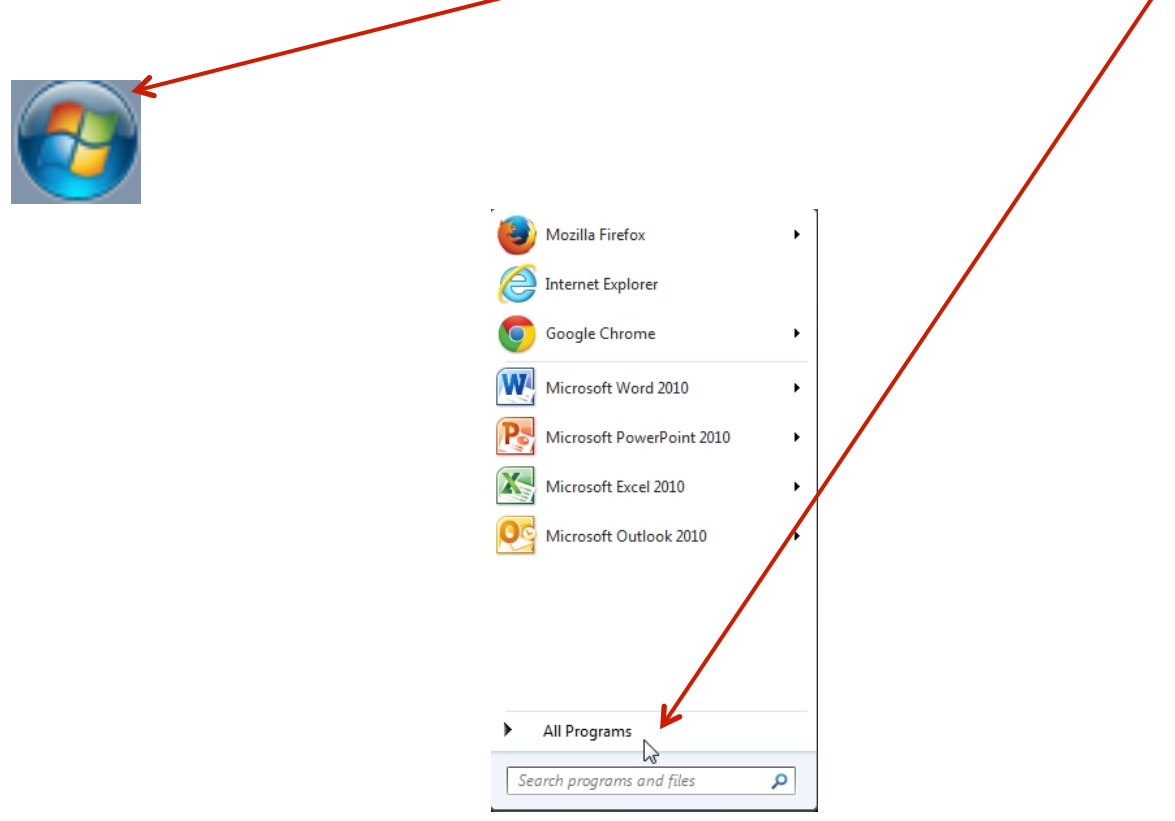

4. In the **All Programs** menu, click the folder **Juniper Networks** then **Network Connect**. This is where the **Network Connect** launcher is located. See below:

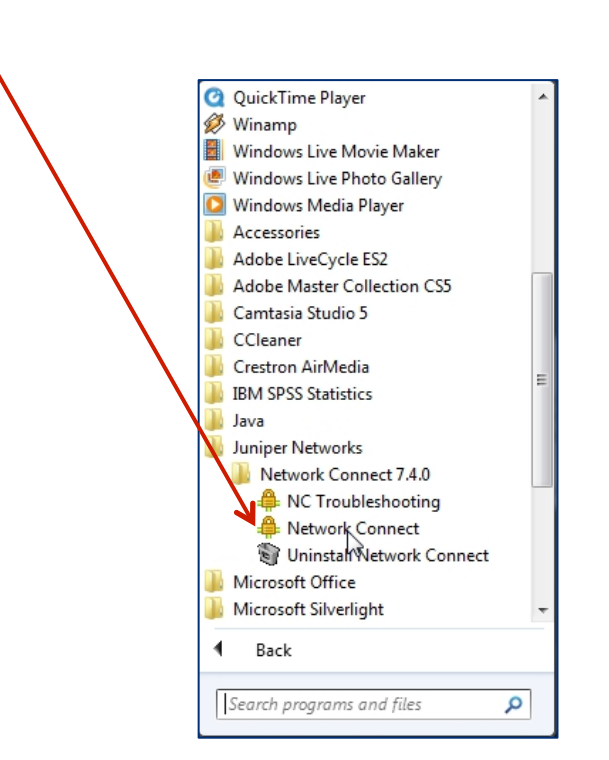

5. It is recommended to pin **Juniper VPN Client Network Connect** application to the taskbar for quick launching. You will find the application executable file in the folder shown in pictures above. To accomplish this, simply drag and drop the **Network Connect** launcher from the All Programs menu onto your Windows taskbar.

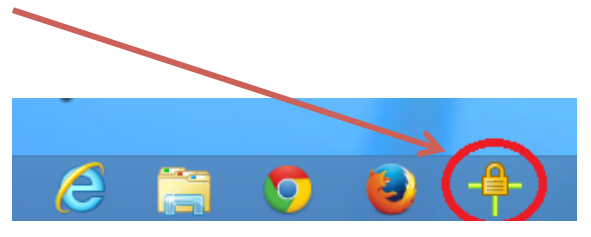

6. Locate the icon called **Juniper VPN Client Network Connect** from your taskbar (or from the **All Programs** menu) and click on it to launch the VPN client.

7. You will see a screen called **Network Connect - Sign In**.

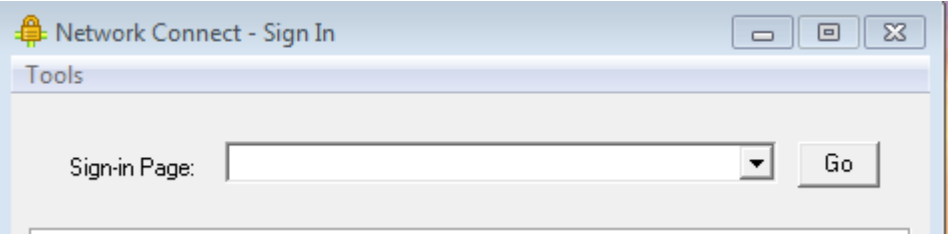

8. Please type in **vp1.hunter.cuny.edu/hunter** in the **Sign-in Page: field** and click on the **Go** button. See the screen below:

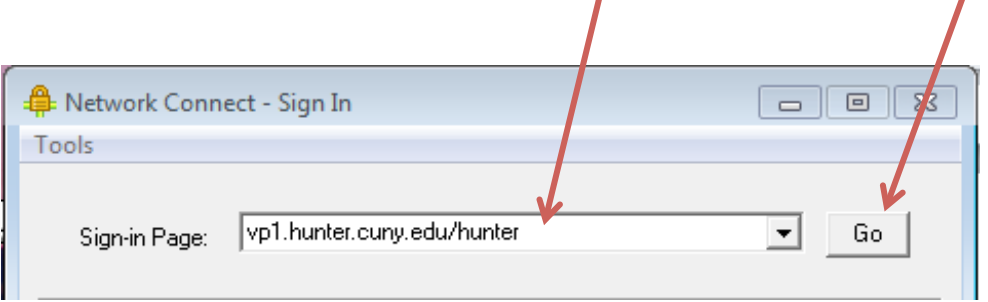

9. You will then need to enter your **Hunter NetID** (Username) and **Password** (Password) assigned to you.

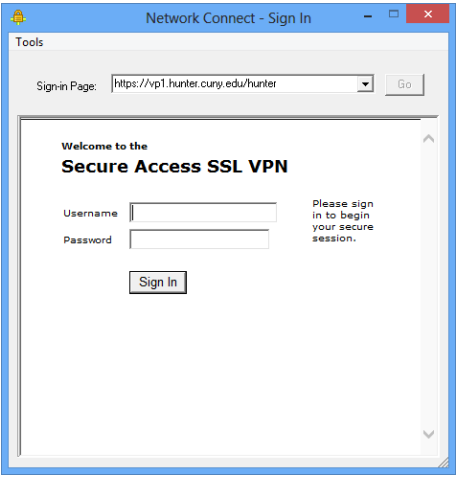

10. Once you enter you credentials, click the **Sign In** button. The following screen will appear. Click the **Continue the session** button.

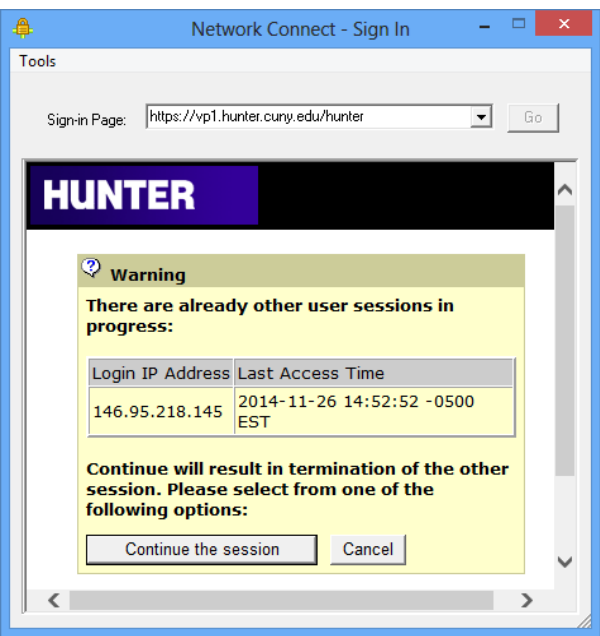

11. Next, click on the **Yes** or **Always** button (if you want to aviod the this step in the future).

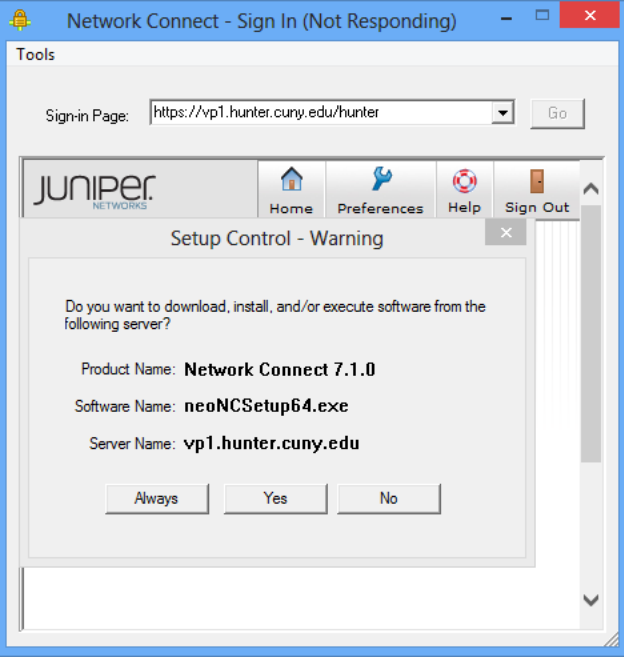

12. When the downloading and installation is completed, you will be connected and your session starts. To check your session click on the **Network Connect** icon in taskbar.

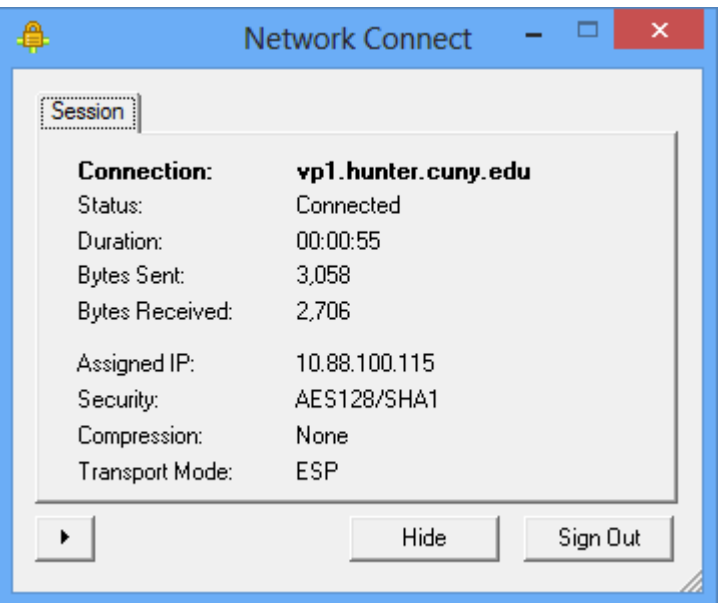

13. To end your VPN session, click again on **Network Connect** icon on taskbar. When the window opens, click on **Sign Out** button and you will then sign out to end your VPN session.